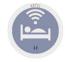

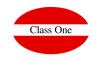

## **Cleaners Tablets**

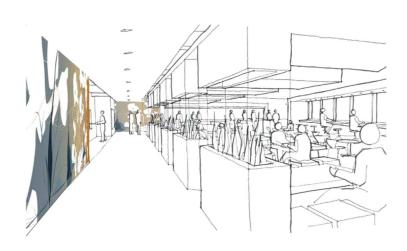

**Julio 2018** 

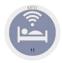

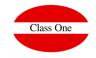

### **Cleaners Tablets**

We access the program in expanded mode. This option is only valid for those hotels that have contracted the expanded cleaning module.

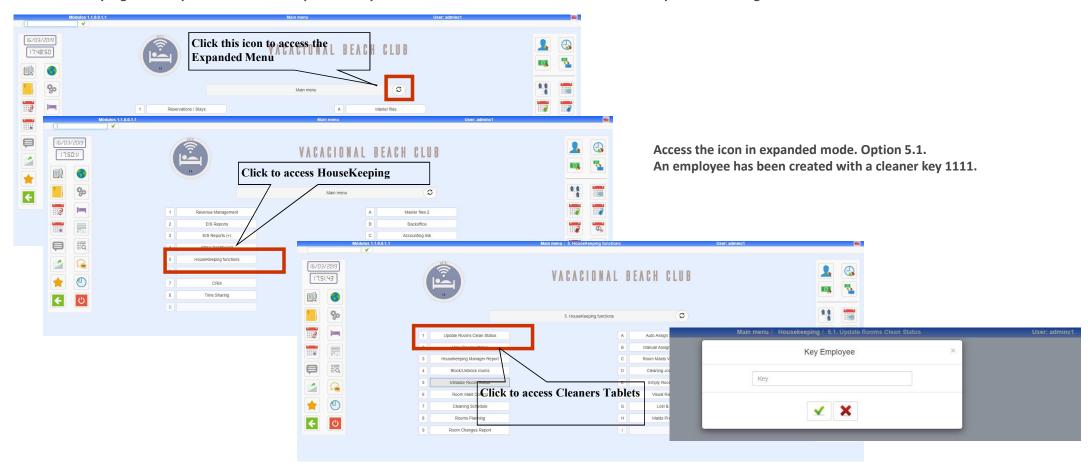

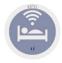

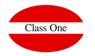

#### **Cleaners Tablets**

First, appears those rooms that are exit and have already left, then the rest. Each cleaner will be shown the rooms that have been assigned.

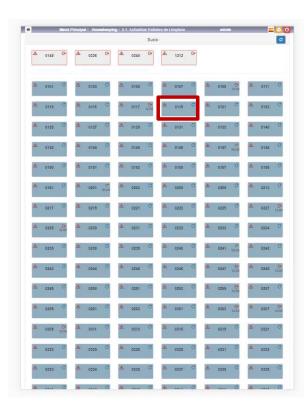

Once pressed the Room asks us if we really want to start cleaning it.

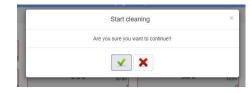

By confirming the room we can:

- Finish cleaning it,
- Cancel cleaning
- Send an Inquiry to the Governor

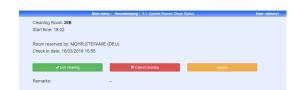

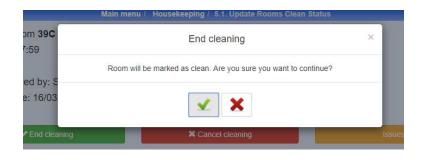

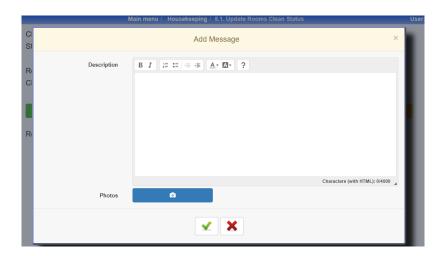

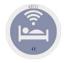

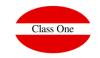

### **Cleaners Tablets**

You have to have your mail configured. B.7. Connectivity

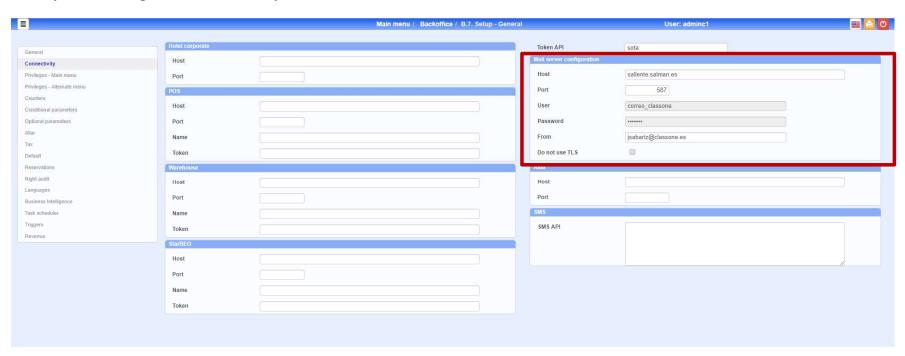

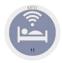

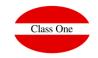

### **Cleaners Tablets**

We will create an apartment for the governor (B.7. Night Closing).

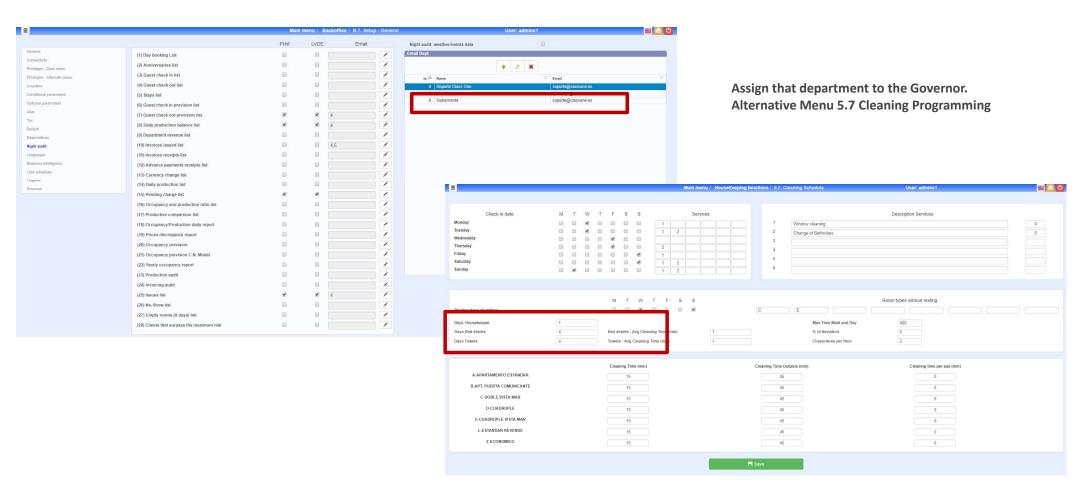

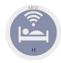

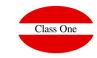

#### **Cleaners Tablets**

Sending incidents to the Governor and the Incident Book.

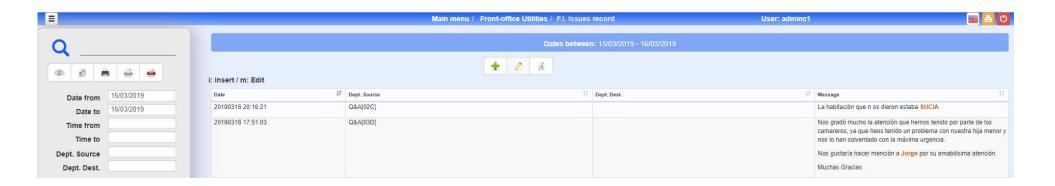

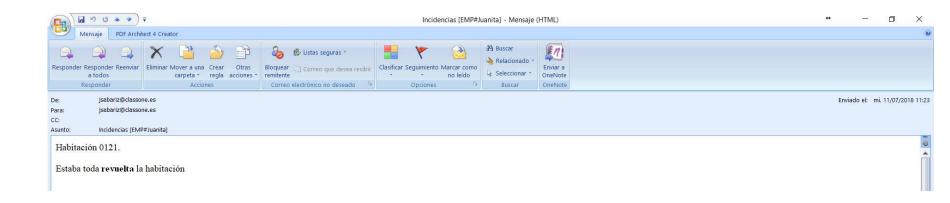